# 高知県電子入札システム ー次期ブラウザ対応設定手順書ー

令和4年 3 月

高 知 県

第 1 版

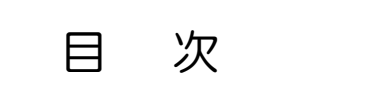

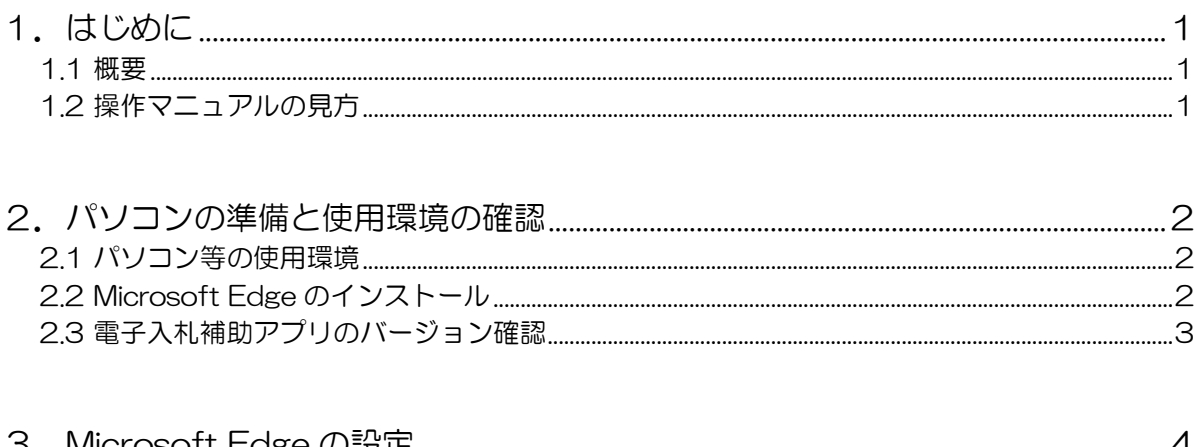

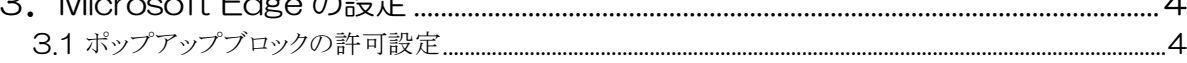

## 高知県電子入札システム 一次期ブラウザ対応設定手順書一

#### 改訂履歴

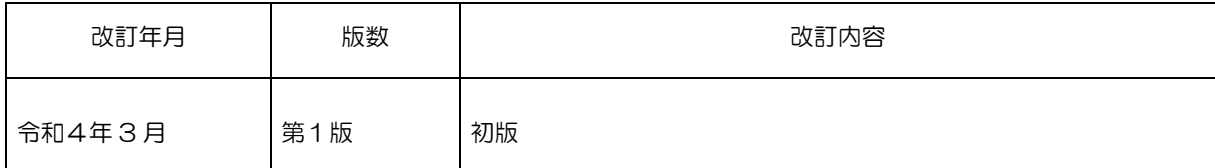

## <span id="page-3-1"></span><span id="page-3-0"></span>1.はじめに

#### 1.1 概要

高知県電子入札システムが従来より対応していたクライアント PC のブラウザ「Internet Explorer 11」のサポートが 2022 年 6 月 15 日に終了することを受け、ブラウザ「 Microsoft Edge」でシステムが動作するよう対応いたします。 この操作マニュアルは、高知県電子入札システムを利用するクライアント PC で「Microsoft Edge」を使用する際に必要な設定手順について説明しております。 なお、高知県電子入札システムのログイン方法や操作手順については、Web 上に公開している 操作マニュアルをご確認の上「Microsoft Edge」にて行ってください。

### <span id="page-3-2"></span>1.2 操作マニュアルの見方

操作説明画面は、以下のような構成で説明しております。 操作画面に表示されている、画面イメージは、変更になる場合があります。

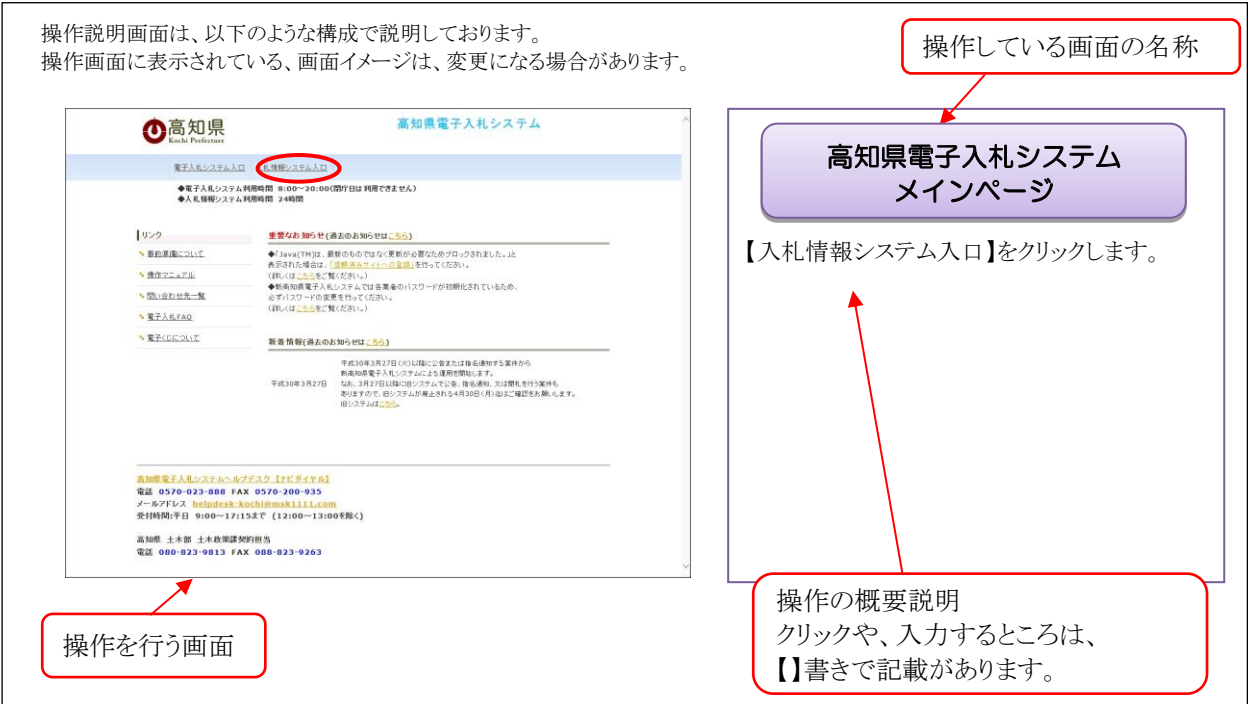

## <span id="page-4-0"></span>2.パソコンの準備と使用環境の確認

### <span id="page-4-1"></span>2.1 パソコン等の使用環境

電子入札で使用するパソコンが、以下の要件を満たしているかご確認ください。

使用するパソコン及び環境が要件を満たしていない場合には、電子入札システムが動作し ない、または制限される場合があります。

なお、下記以外にも、ご利用になる IC カードの民間認証局により、制限事項が設けられて いる場合がありま すので、IC カードの民間認証局の要件も併せてご確認ください。

#### パソコンの環境

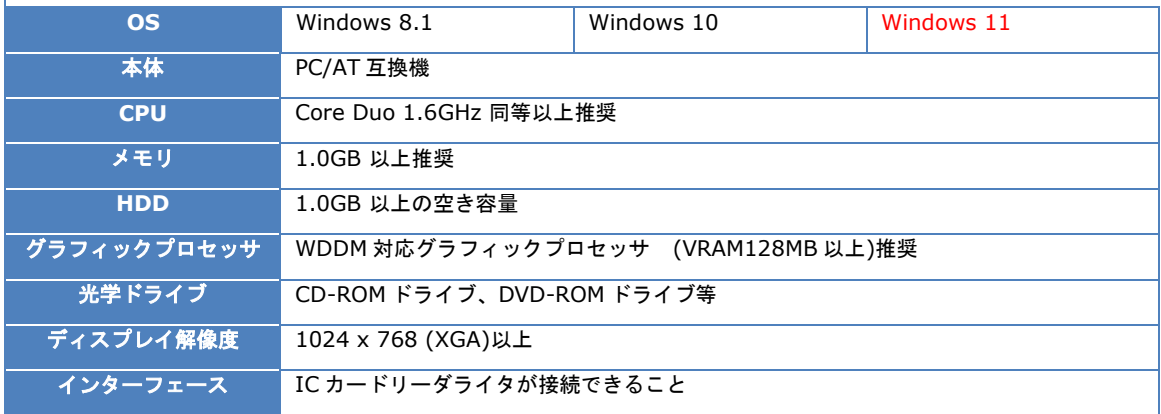

※Windows ログインのためのユーザ名およびドメイン名は1バイト文字に限る

※ハードウェア環境は Microsoft 社が公表している性能から算出した最低限のものです。

これ以上の環境を準備することをお勧めします。

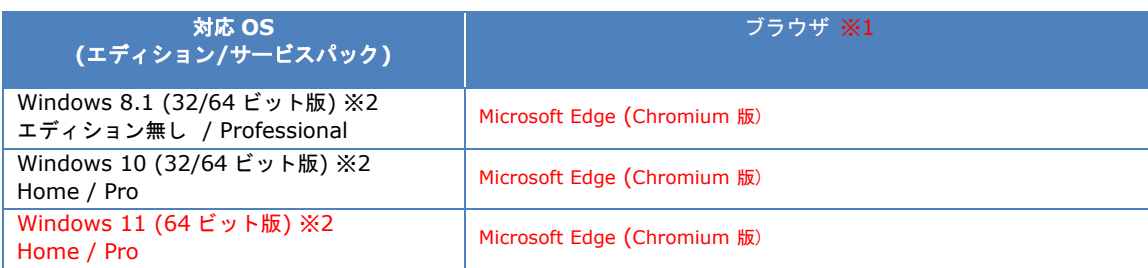

#### ※1「Microsoft Edge」は Chromium 版をご利用ください。

なお、必要なソフトウェアについては、ICカードの各民間認証局の要件を併せてご確認ください

※2 Windows 8.1/Widnows10/Windows11 では標準の JIS2004 フォントには電子入札システムで使用できない文 字が入力可能です。

JIS2004 でのみ対応している文字を使用しないよう設定をお願いいたします。

#### 専用ソフトウェア

電子入札 専用ソフト 国子入札システムで IC カードを利用するために必要なソフトウェアは、各民 間認証会社から 提供されます。入札情報システムのみを使用する場合は、「電 子入札専用ソフト」は不要です。

### <span id="page-4-2"></span>2.2 Microsoft Edge のインストール

電子入札システムを利用するために「Microsoft Edge」が必要となるため、「Microsoft Edge」が 未インストールの場合は、以下の URL より 「Microsoft Edge」 のインストーラーをダウンロードし実行 してください。

なお、「Microsoft Edge」を既にインストール済みである場合は、本章の作業は不要です。

<https://www.microsoft.com/ja-jp/edge>

### <span id="page-5-0"></span>2.3 電子入札補助アプリのバージョン確認

電子入札補助アプリのバージョン確認を行います。

電子入札補助アプリのインストールについては、各民間認証局より提供されている「環境設 定ツール」の手順書をご確認ください。

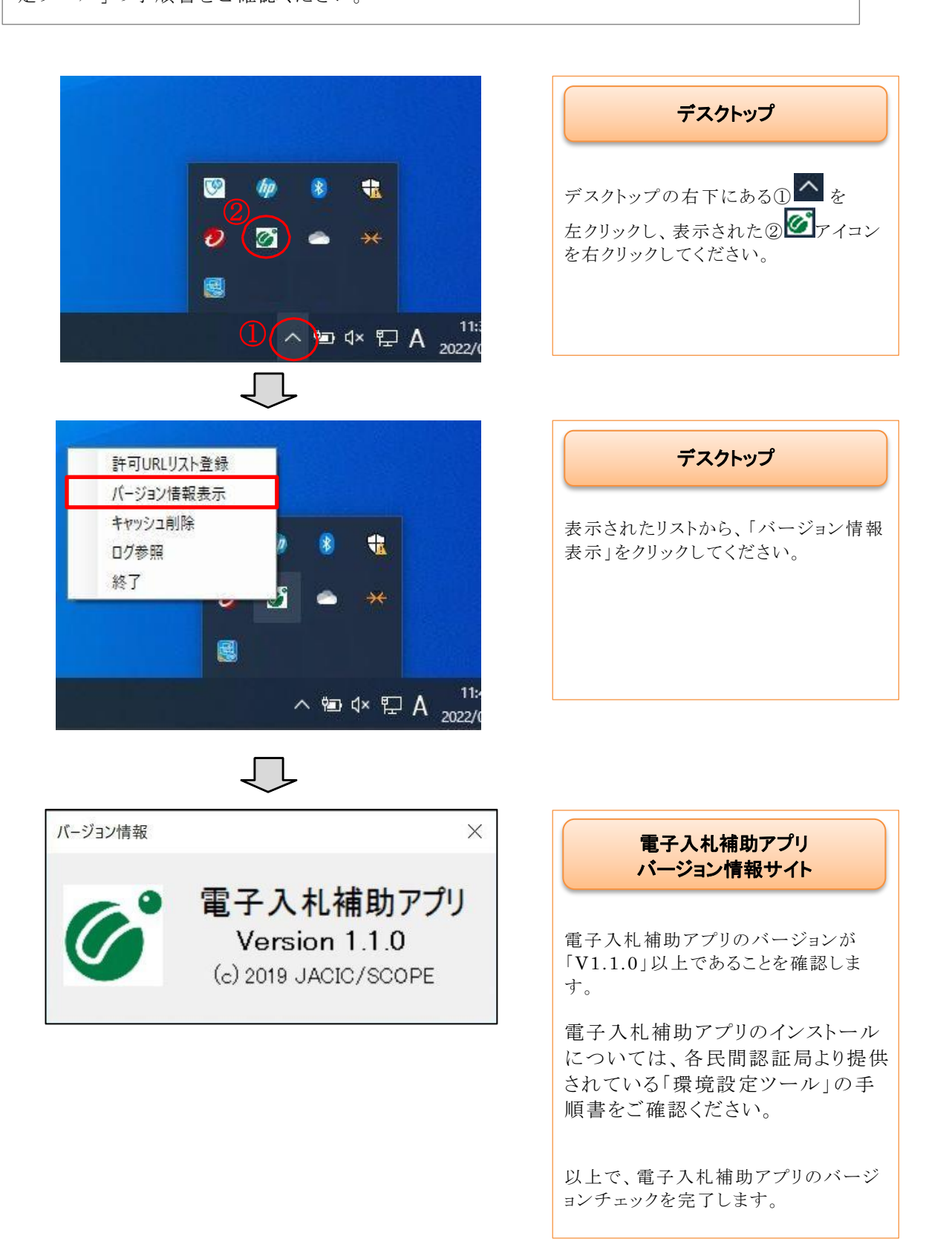

## <span id="page-6-1"></span><span id="page-6-0"></span>3.Microsoft Edge の設定

3.1 ポップアップブロックの許可設定

「Microsoft Edge」のポップアップブロックの許可設定を行います。

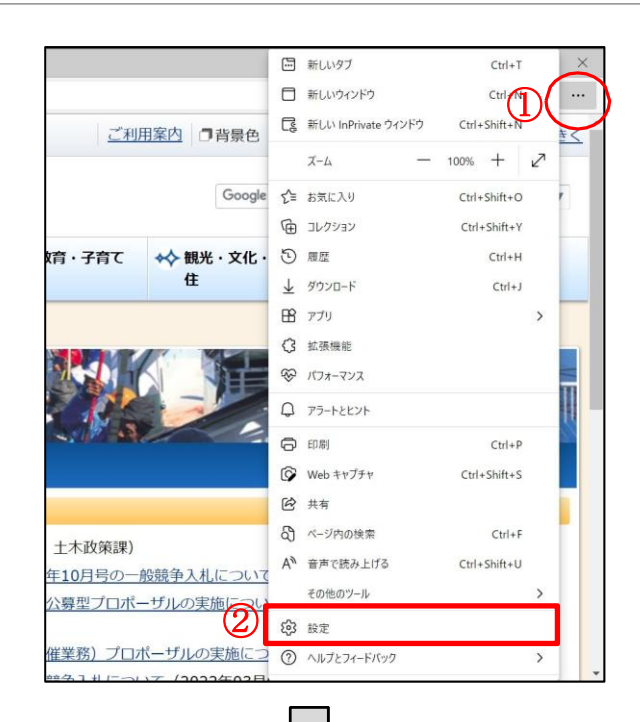

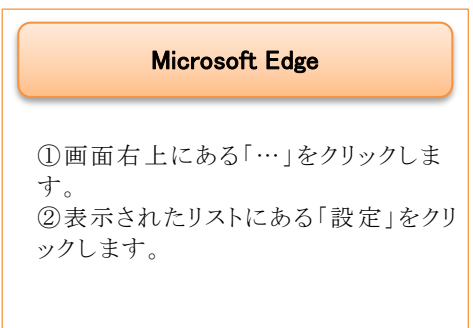

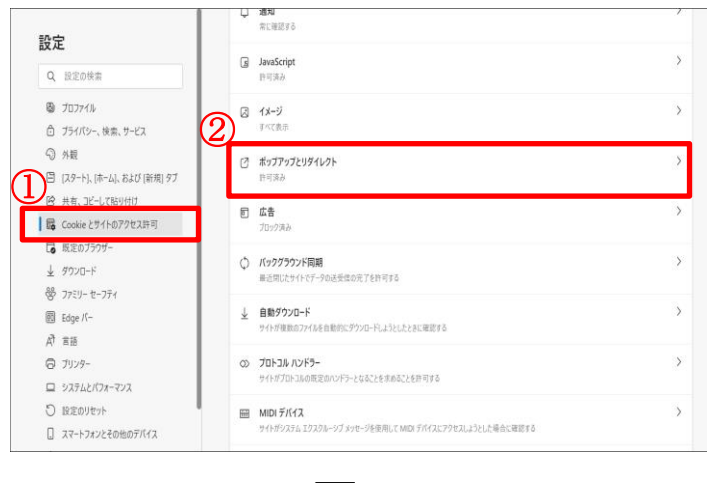

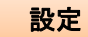

①左メニューの「Cookie とサイトのアク セス許可」をクリックします。

②画面右に表示された、サイトのアクセ ス許可項目の「ポップアップとリダイレク ト をクリックします。

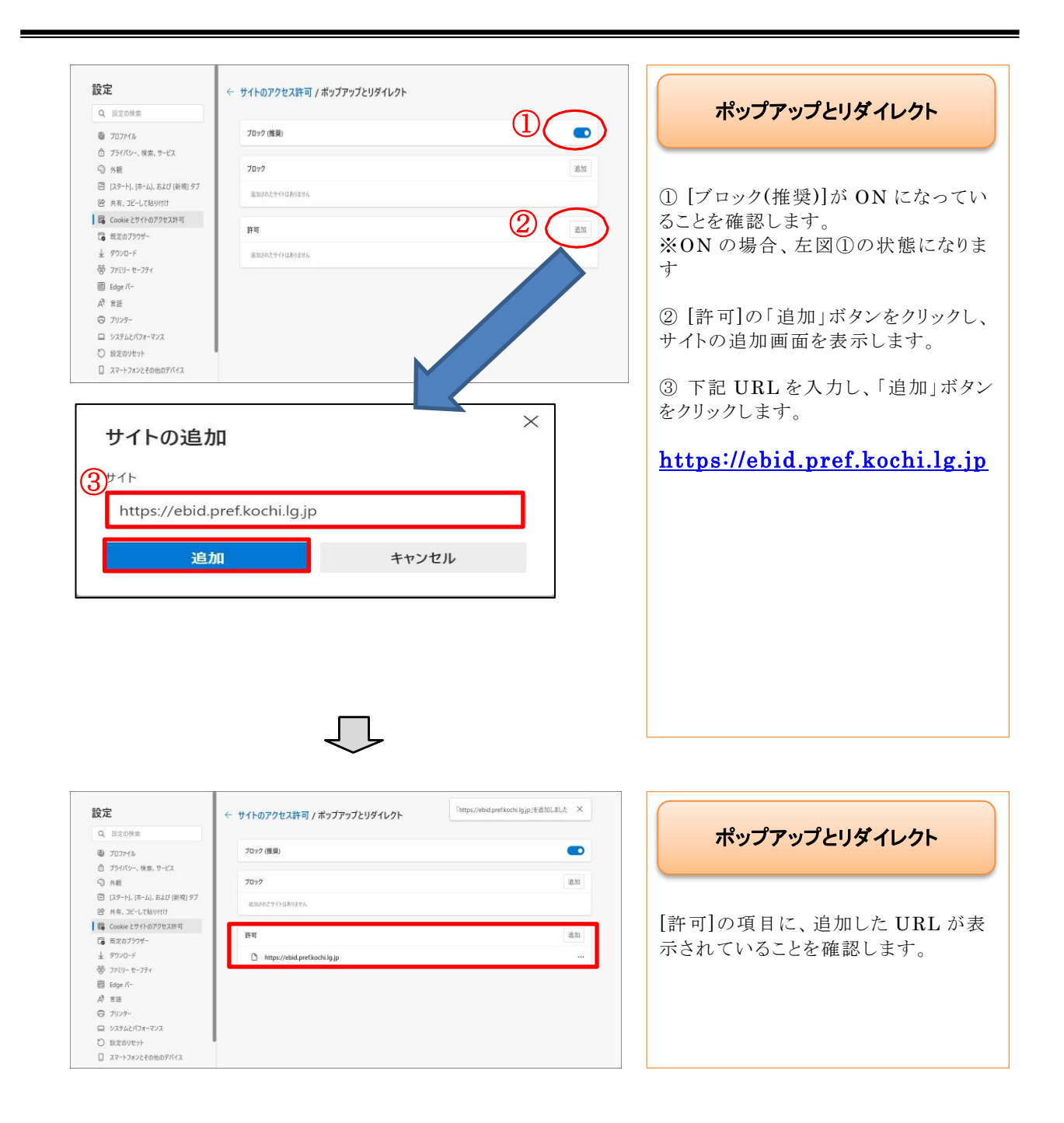